## Creating Group Post

After getting access to create group post you will start by going to KSU Group Processing. Choose Add a New Value.

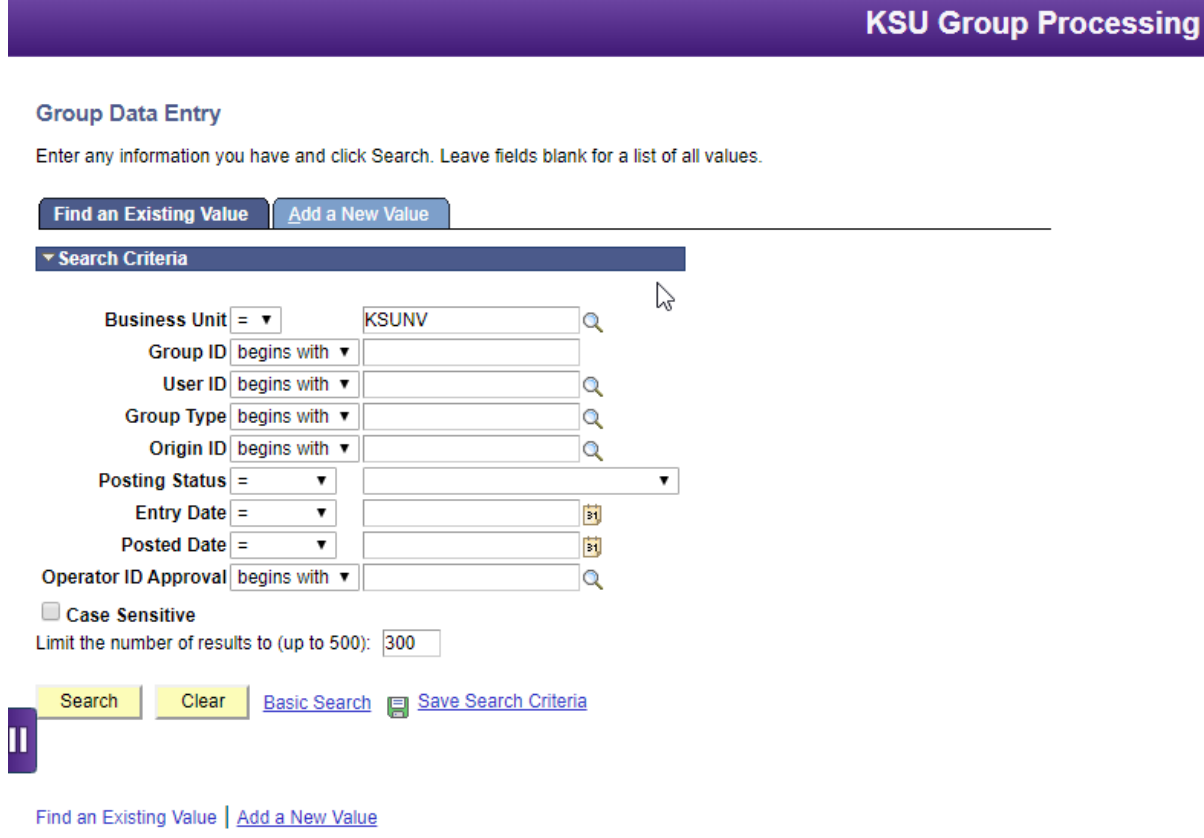

Click on the Add button.

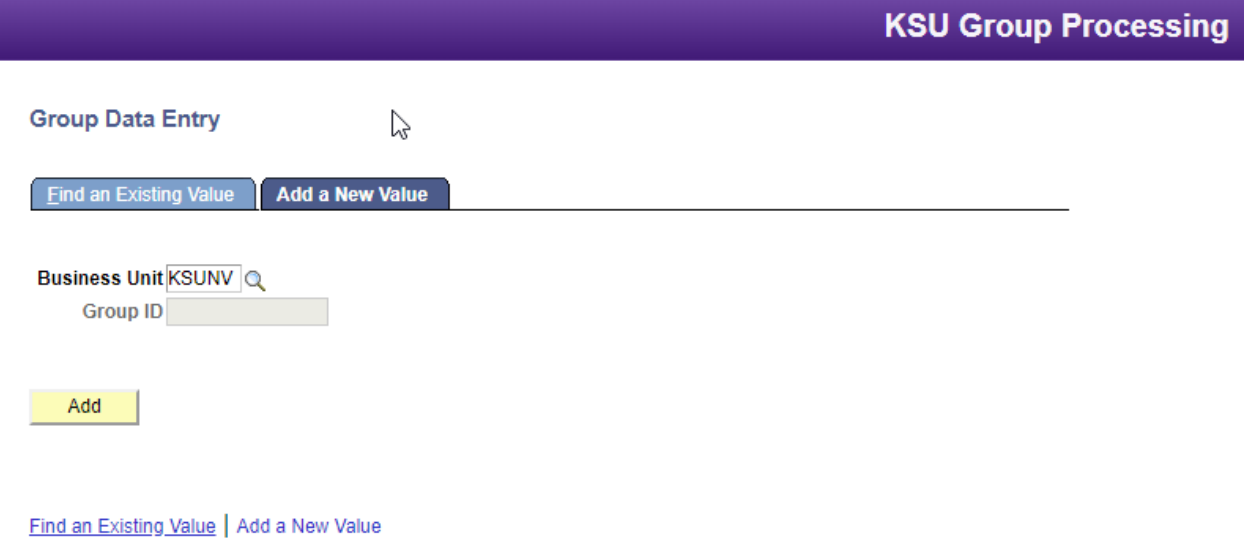

## New Charge Created

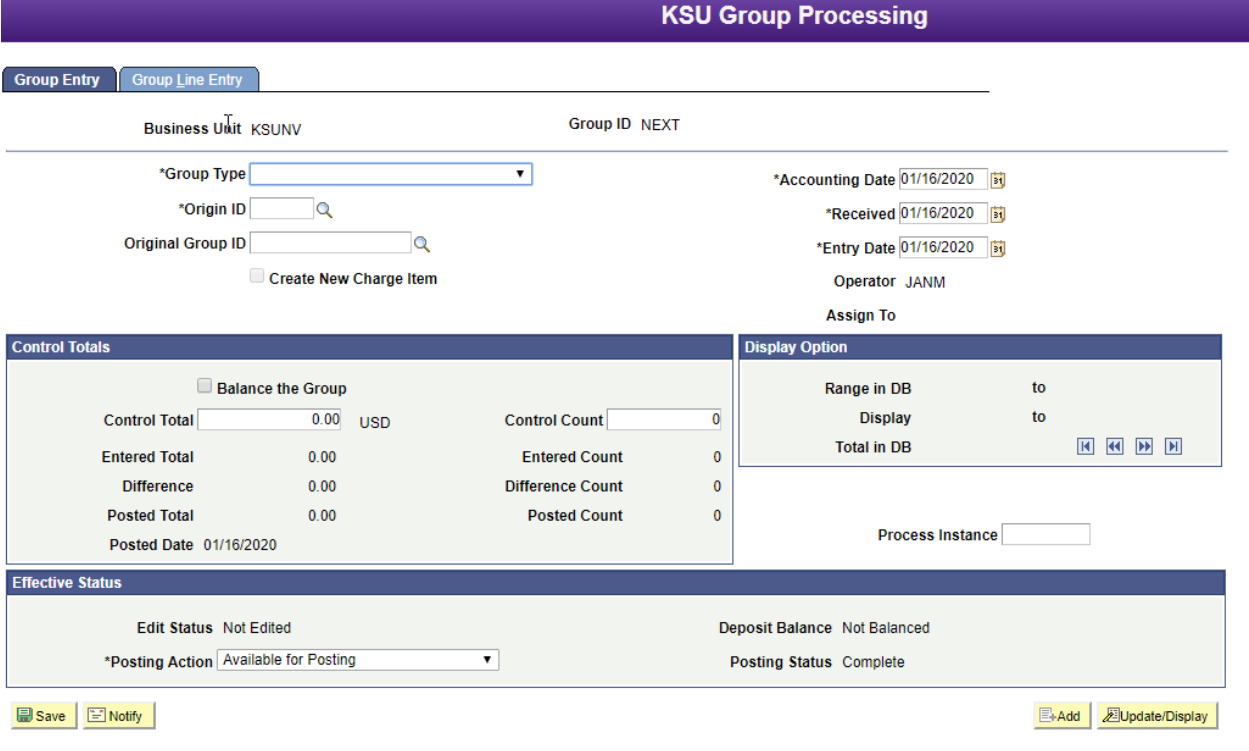

The Group Type is a dropdown menu. To create a group to post charges to student accounts you will use New Charge Created from that menu.

Origin ID is then selected and you will use the 5-digit ID assigned to your department. An example is 00040 – Operations Admin.

Next are the Control Totals – Balance the Group should be checked the dollar amount of your group if you have it should be entered along with the Control Count.

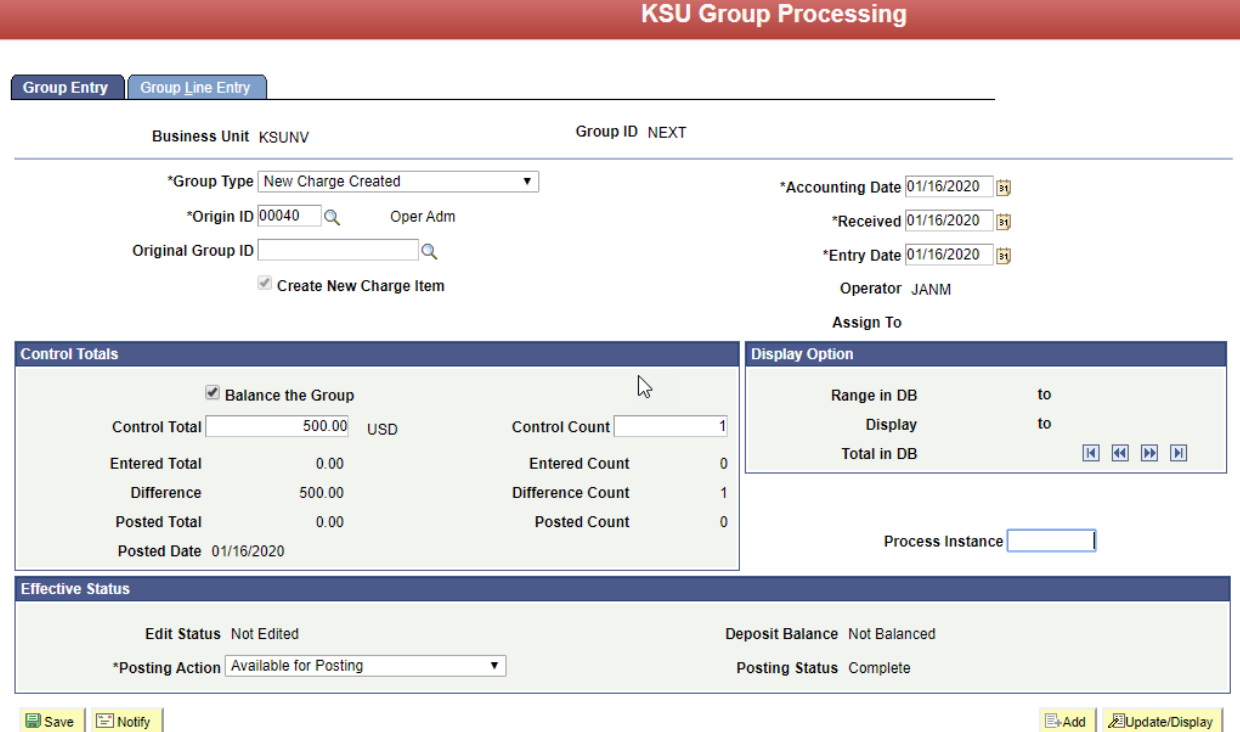

Go to the tab Group Line Entry – here is where you enter the information to be posted to the student's account. Please not the Group ID is "NEXT". If you do have the student's EMPLID (number starting with 000xxxxxx) this is needed to post. Click on the magnifying glass and you can search by the University's 9-digit WID or by Last Name and First Name.

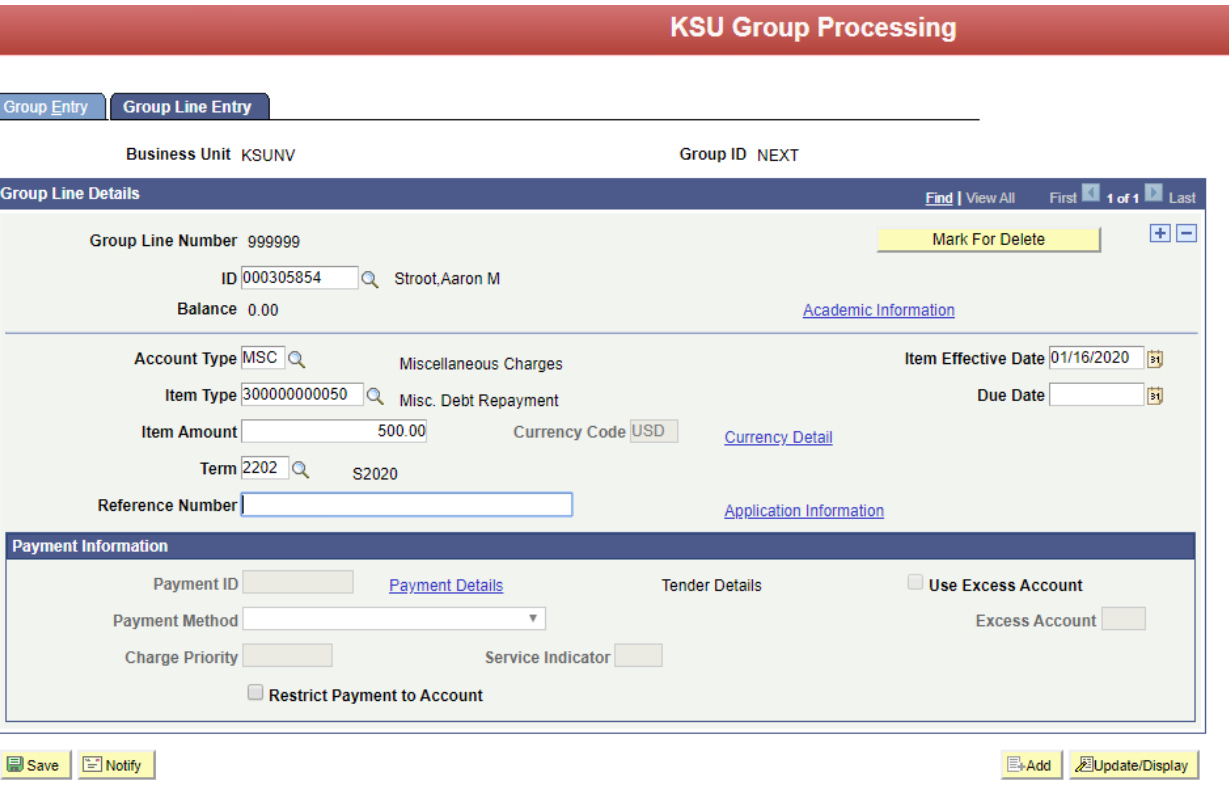

The Account Type is associated with the Item Types. Example – MSC – miscellaneous charges for departments that begin with 3xxxxxxxxxxx and are 12 digits long. Click on the magnifying glass to see a list of all Account Type individuals would have access to.

Item Types are setup for specific charges. Example shown below is for Misc. Debt Repayment used by the Cashier's Office only.

Amount is a positive is to debit a student account and a negative is to credit an account. Adjustment Item Types (790000000000) are shown as a positive when using Group Post but when posted to the student account are a credit.

Term – if left blank with post to the default term. When crediting a charge in a previous term you will need to put the Term that the original charge to be credited is in.

Reference Number – when posting a charge or adjustment you can leave it blank or put something in it for a specific item. When reversing an original charge that has something in the Ref Nbr field, the reversal will need to have the exact same wording as the original.

Click SAVE in the lower left corner.

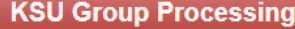

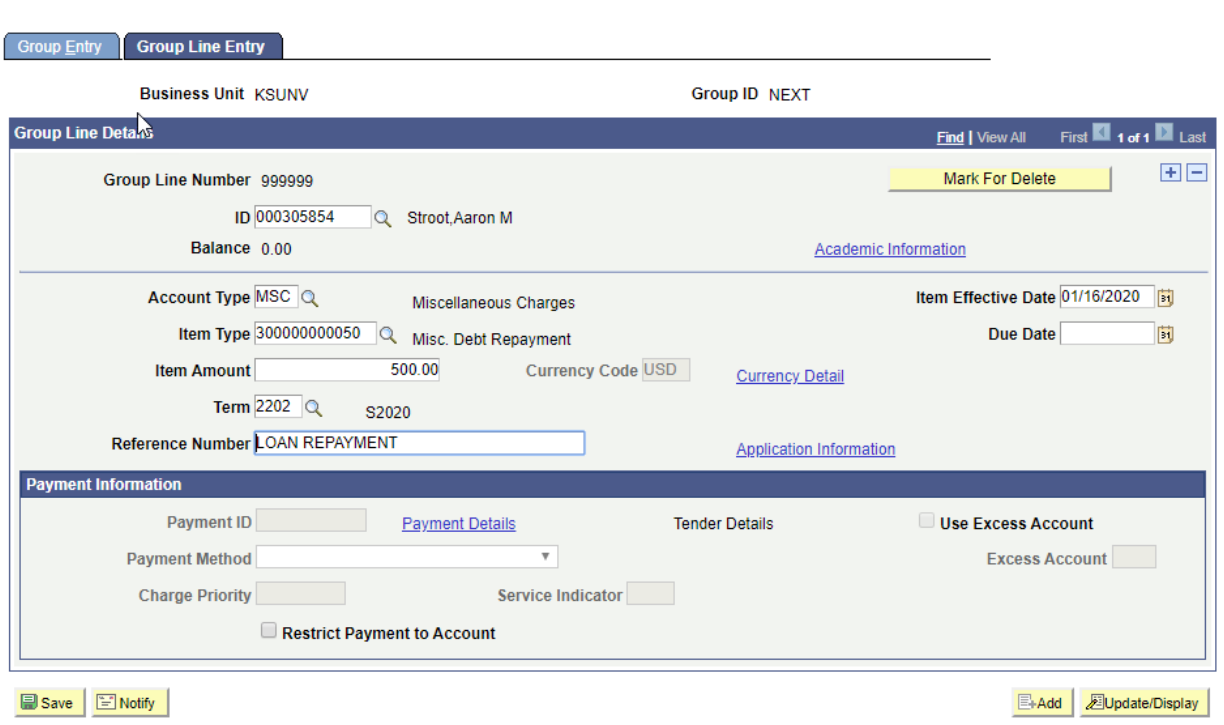

You will see that after clicking save the Group ID is filled in. When looking up using the Group ID all you need are the last 5 digits.

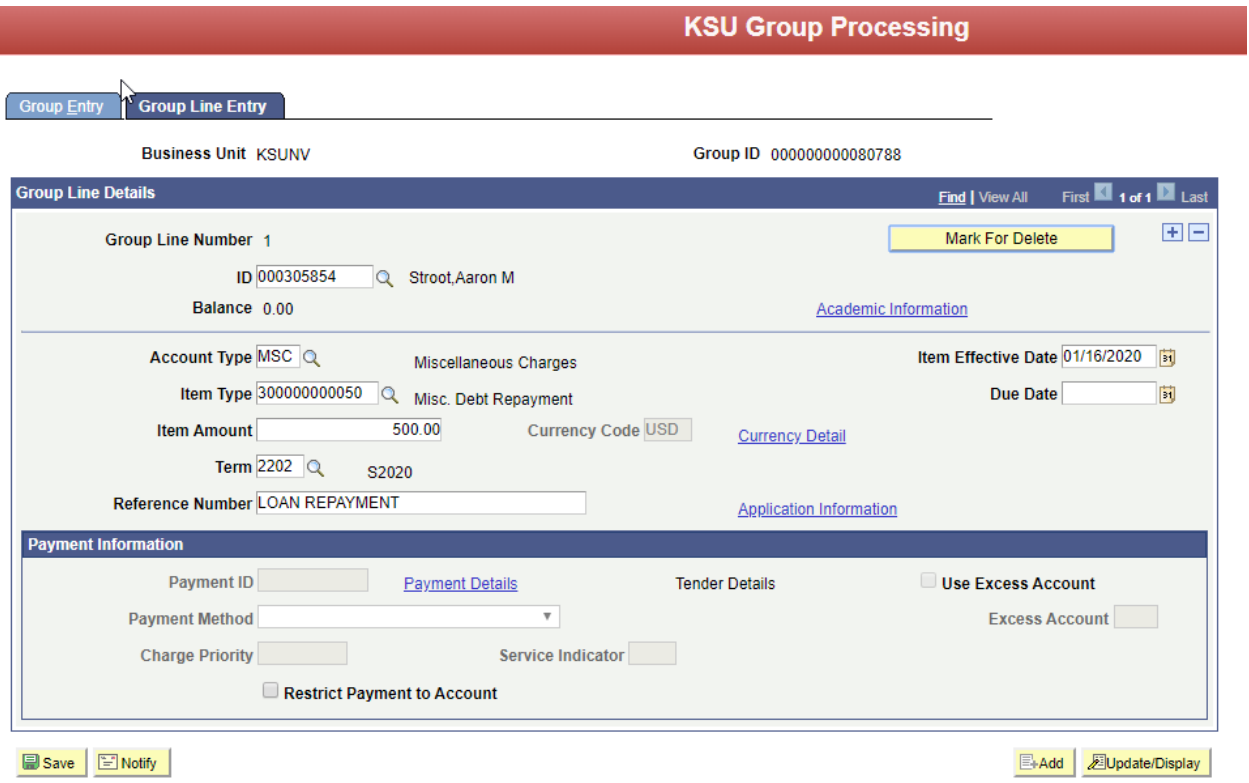

This shows the Line Entry after it is posted.

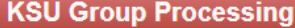

Group Entry Group Line Entry

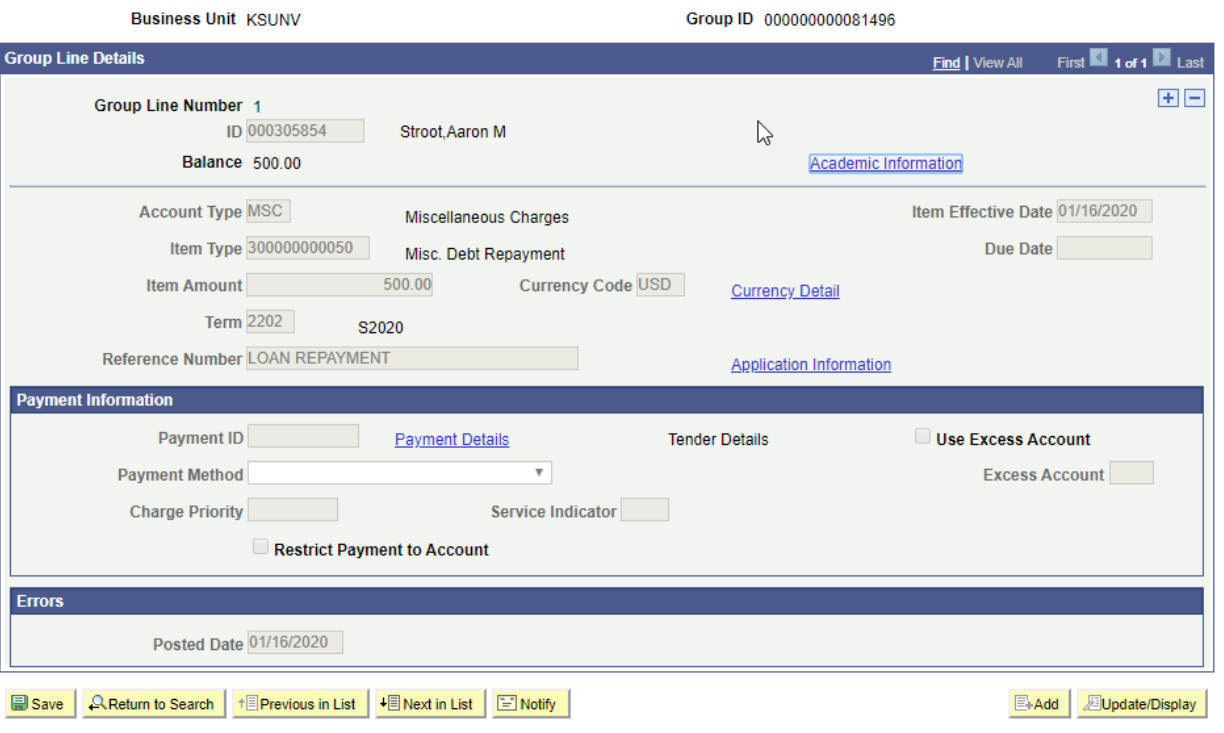

Always make sure the Control Totals are completed and equal and that Balance the Group is check marked.

Your group will have Posting Action as – Available for Posting and once it is posted with no errors the action will say Posted.

Below shows the group is ready to be posted.

## **KSU Group Processing**

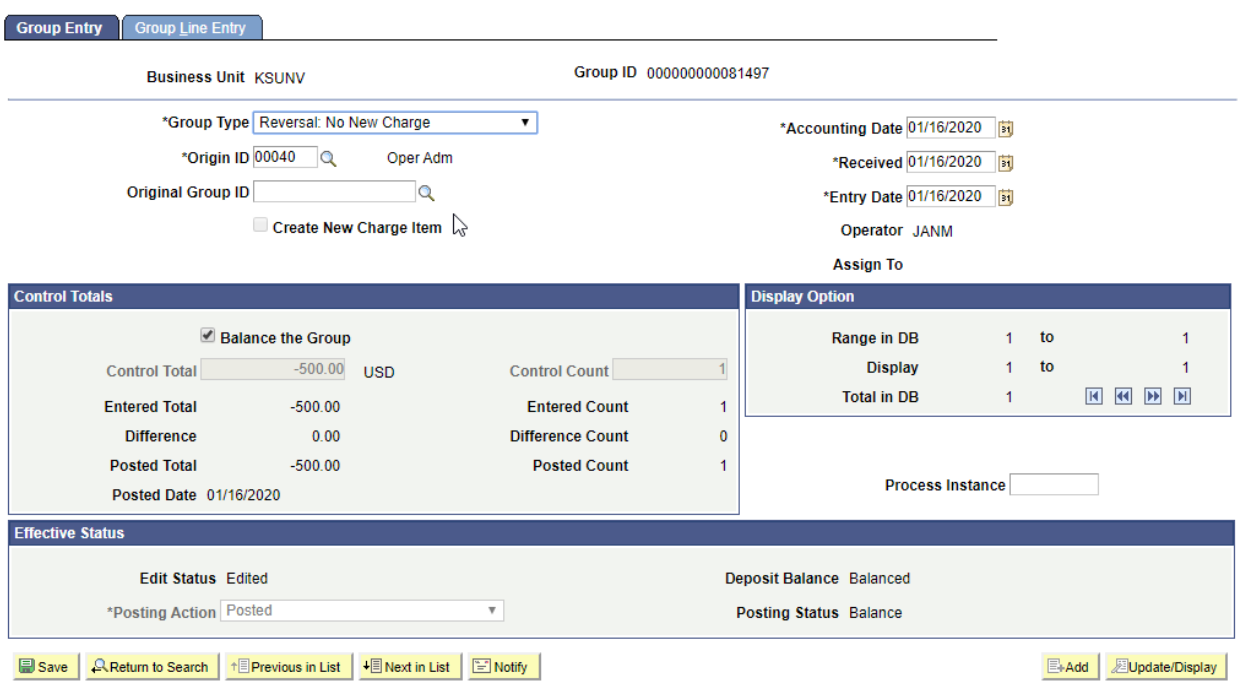

This page shows that you can search for a group by the Entry Date, Group ID (last 5 digits) or Origin ID.

**KSU Group Processing** 

 $2$  of  $2$ r ID A

## **Group Data Entry**

Enter any information you have and click Search. Leave fields blank for a list of all values.

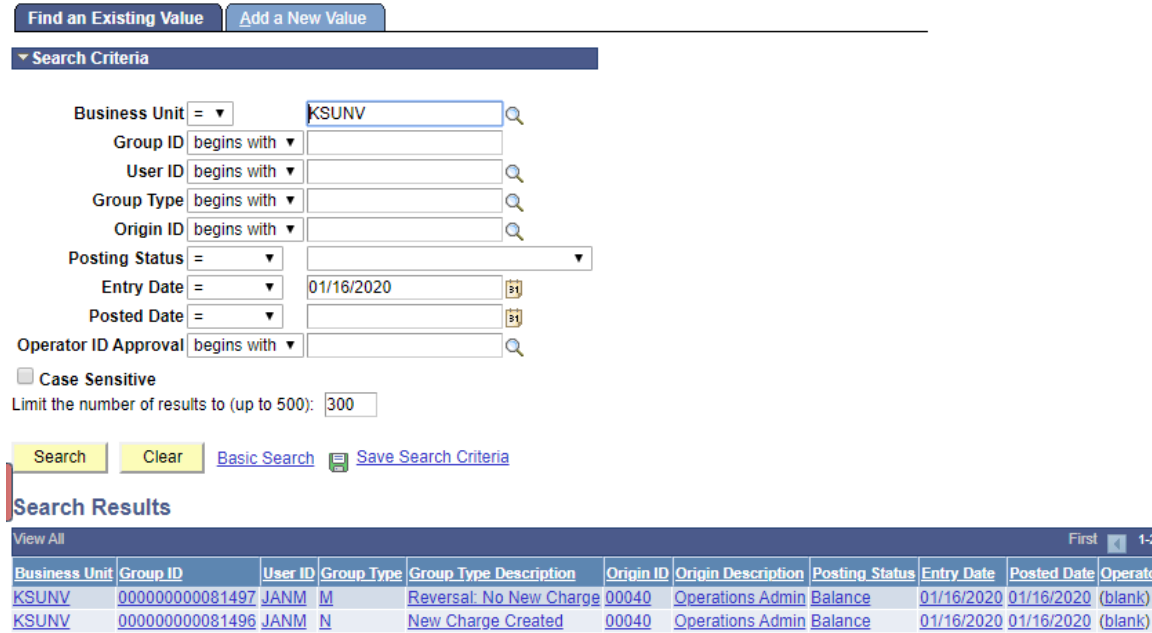

Find an Existing Value | Add a New Value